**Povezivanje sa ruterom** (prije podešavanja rutera, pročitajte kompletan tekst do kraja)

## **Povezivanje bez rutera (računar povezan direktno sa modemom) Win XP, Win Vista, Win 7**

Da bi na Vašem računaru podesili konekciju, dovoljno je sva podešavanja mrežne kartice ostaviti na automatskim podešavanjima kako bi računar automatski dobio neophodne parametre.

Ukoliko imate problem (žuti uzvičnik na ikonici mreže) provjerite sledeće slike i korigujte podešavanja u skladu sa njima.

Kliknite na **Start** i odaberite **Control Panel**

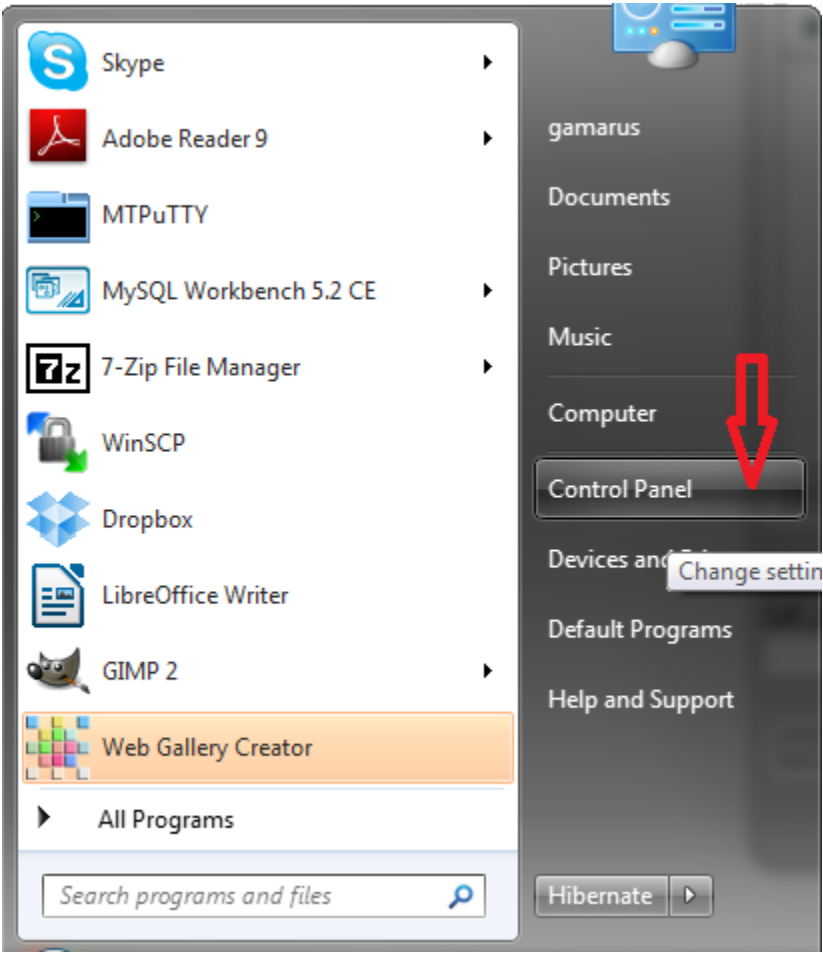

Nakon toga kliknite na **Network and Sharing Center** (Za Windows XP odaberite opciju **Network Connections**)

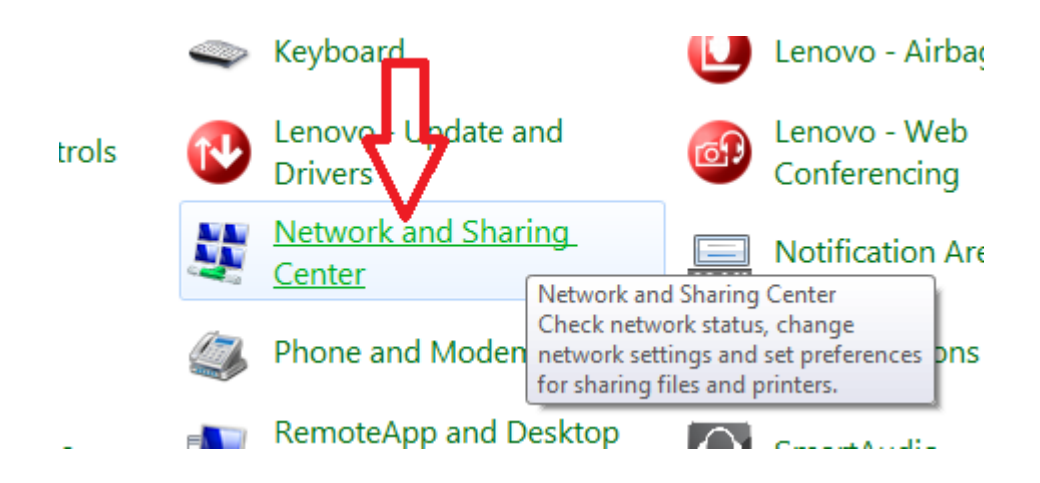

Odaberite opciju **Change Adapter Settings** (Ukoliko koristite Windows XP, preskočite ovaj korak)

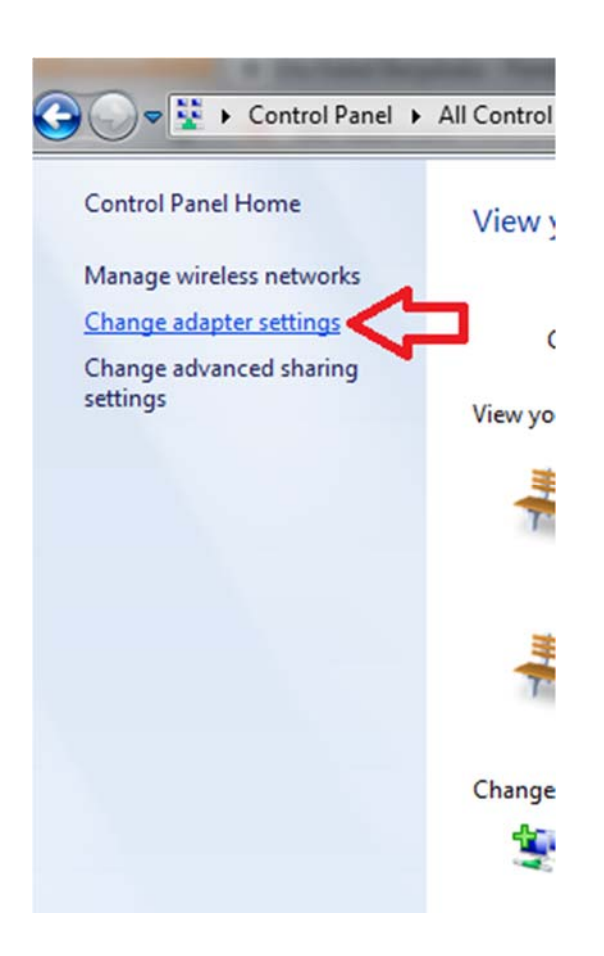

Kliknite desni klik na ikonicu **Local Area Connection** i odaberite opciju **Properties**

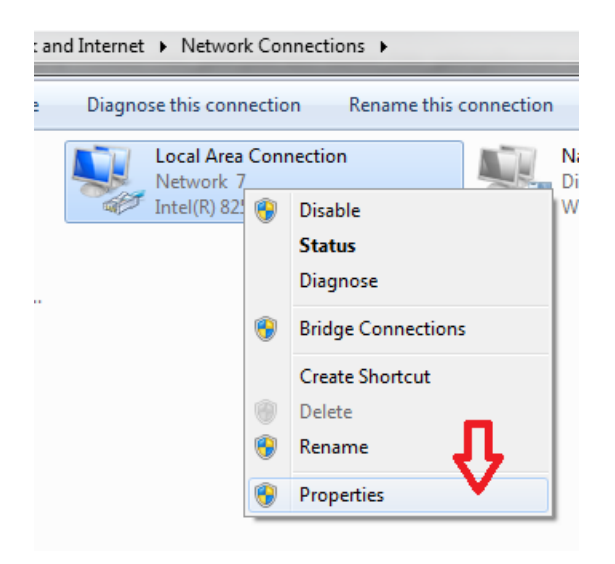

Selektujte opciju **Internet Protocol Version 4 (TCP/IPv4)** (ukoliko koristite Windows XP ova opcija je označena sa **Internet Protocol (TCP/IP)** ) i kliknite na **Properties**.

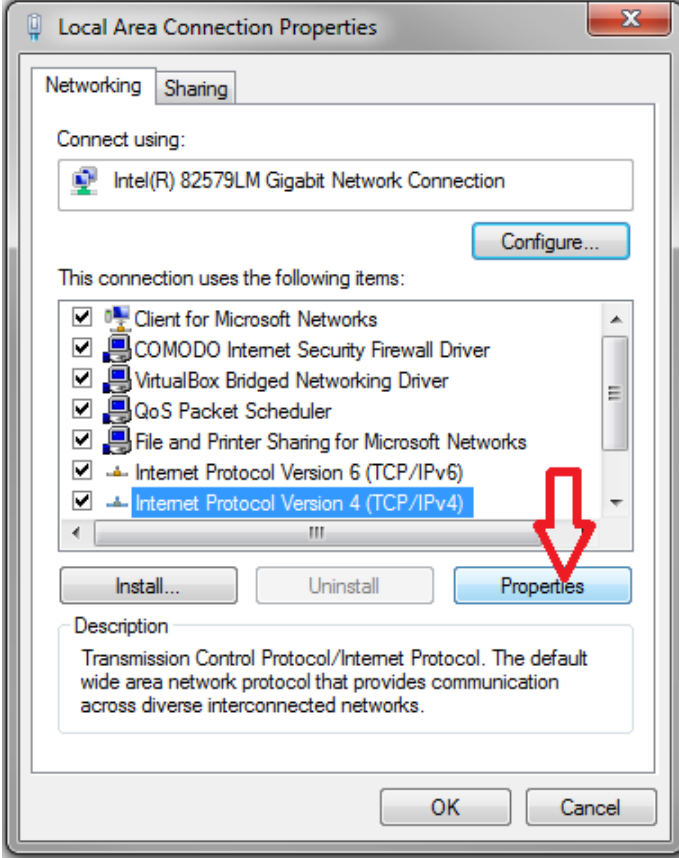

Provjerite da li su odabrane opcije **Obtain and IP address automatically** i **Obtain DNS server address automatically**

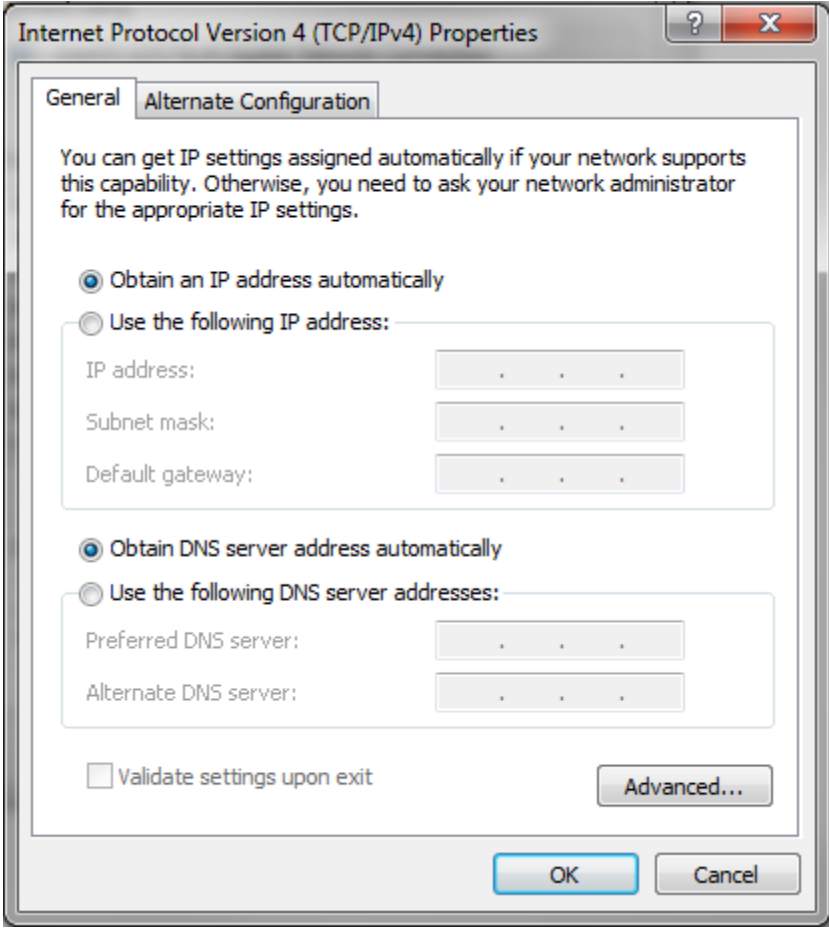